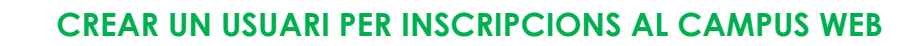

• Quan accediu a l'enllaç d'inscripció del Campus us enviarà a aquesta plataforma d'inscripció.

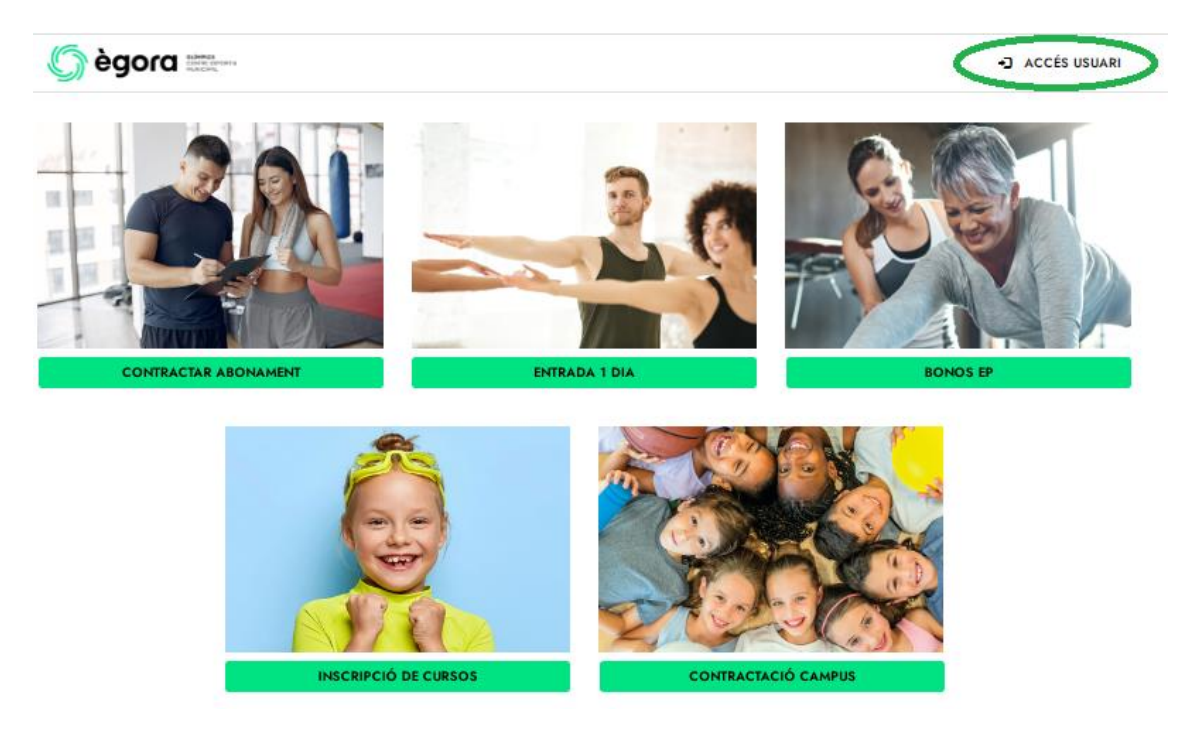

#### **SI JA TENIM USUARI PER INSCRIPCIONS**

### **(SOM O HEM SIGUT USUARIS DEL CENTRE)**

• Fem click a "Accés usuari" i sortirà la pantalla següent:**G**ègora

**D** ACCÉS USUARI

#### **Accés Usuaris**

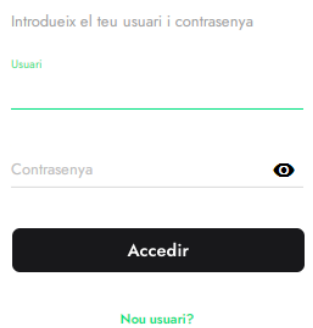

Has oblidat la teva clau d'accés?

Si ja tenim conta de l'any passat introduïm l'usuari (DNI amb lletra) i la contrasenya.

Si som o hem sigut usuaris del centre i no sabem la contrasenya, farem click a "Has oblidat la teva clau d'accés" i introduïm el nostre mail, on rebrem un codi de verificació, i ja podrem posar la contrasenya.

Usuari: DNI amb lletra

Contrasenya: Introduir nova contrasenya.

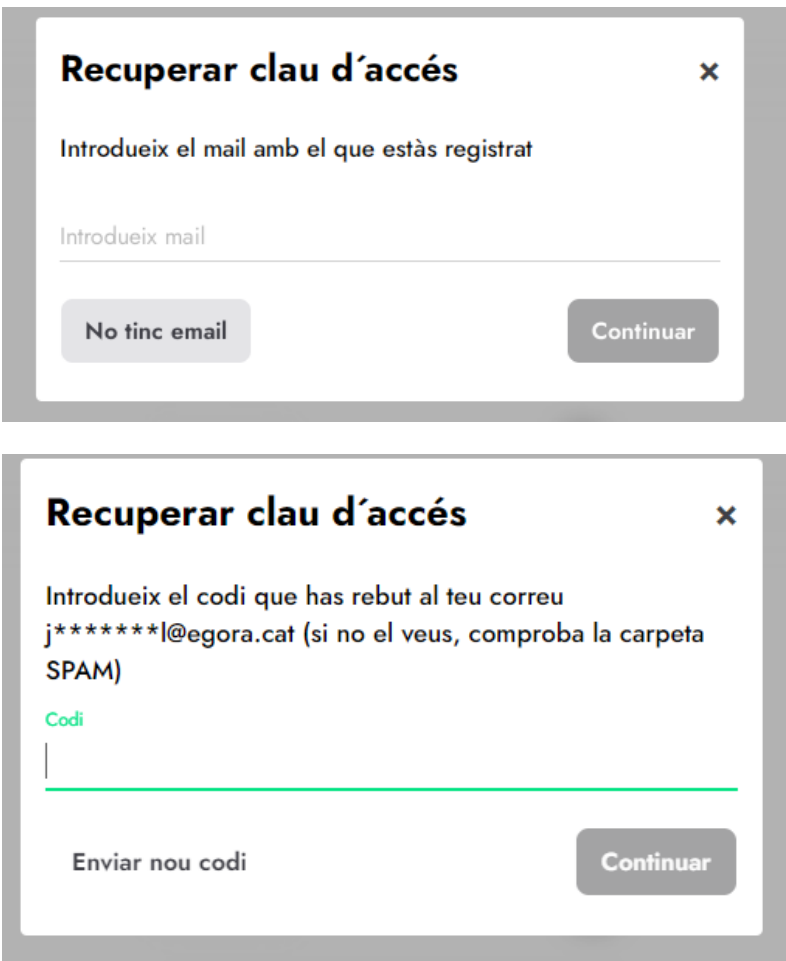

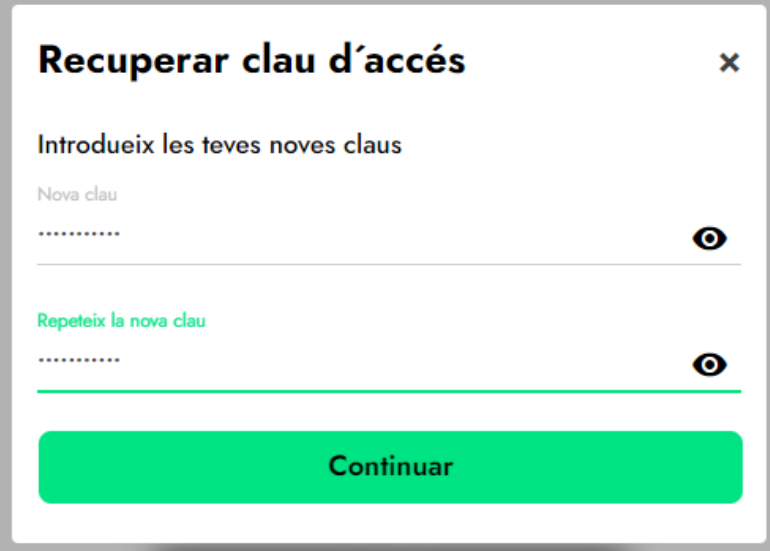

#### **CREAR UN USUARI**

• Fem click a "Accés usuari" i sortirà la pantalla següent:

Usuari: DNI amb lletra

Contrasenya: Introduir nova contrasenya.

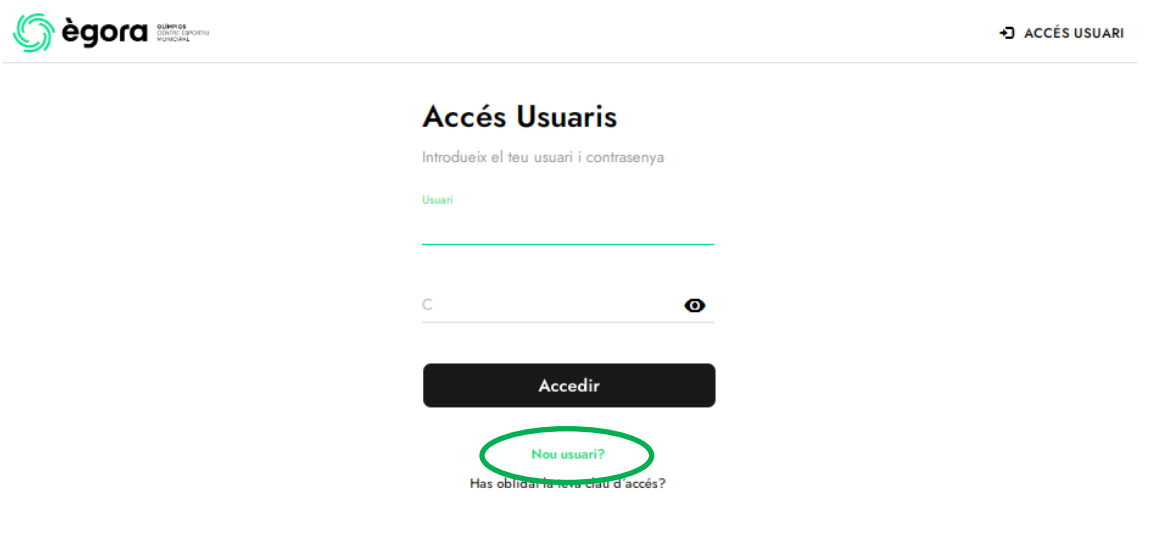

Anem a "Nou usuari?" i omplim les dades següents (**S'han d'introduïr les dades del pare/mare/tutor/a** de l'infant al que volem inscriure).

### **FORMULARI ALTA PERSONA**

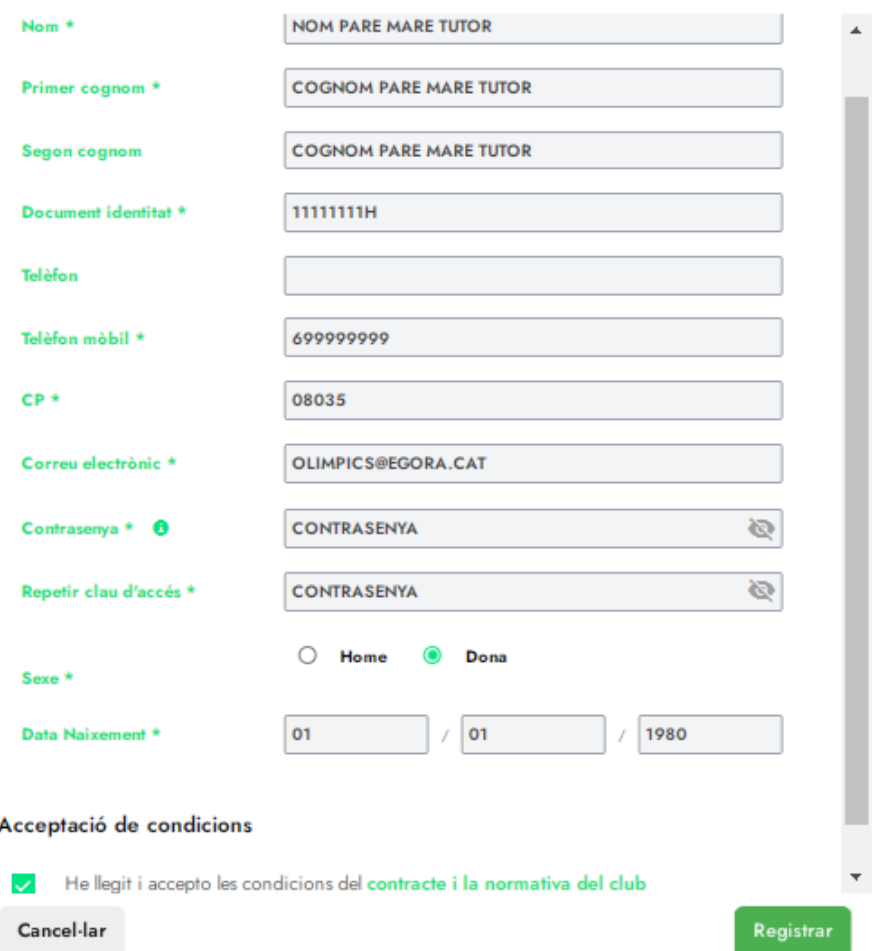

Per verificar l'usuari us enviaran un mail al correu facilitat amb un codi de 6 dígits per Validar.

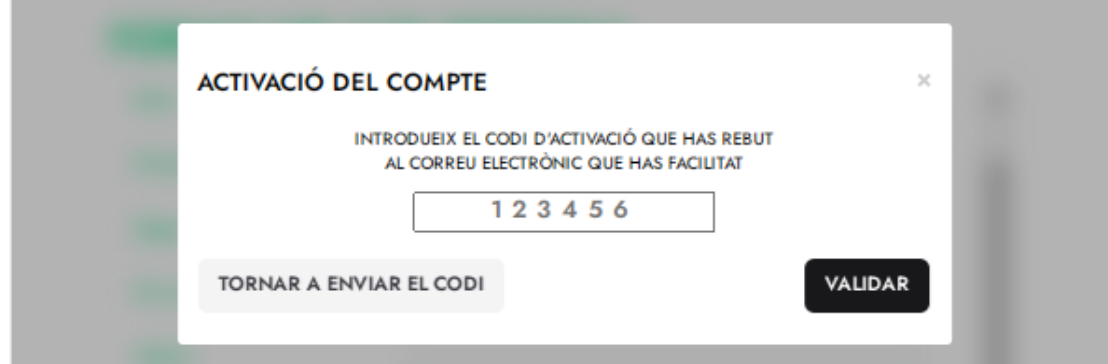

• Un cop fet l'accés s'han d'afegir els infants a la unitat familiar: Cliquem sobre el nom i anem a "Les meves dades".

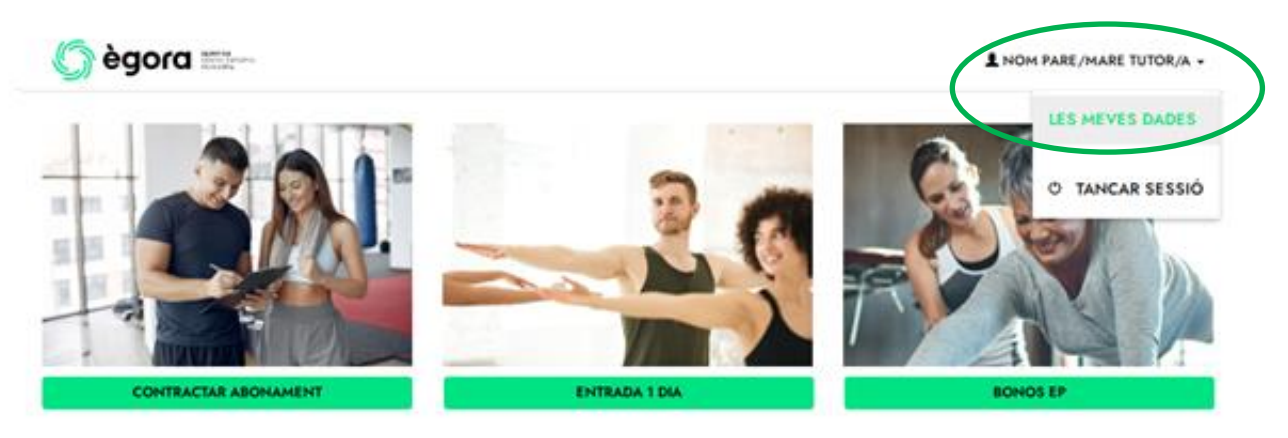

Anem a "Unitat Familiar" i aquí sortirà una relació dels infants que tenim vinculats. En cas que no surti anem a "Afegir un nou membre".

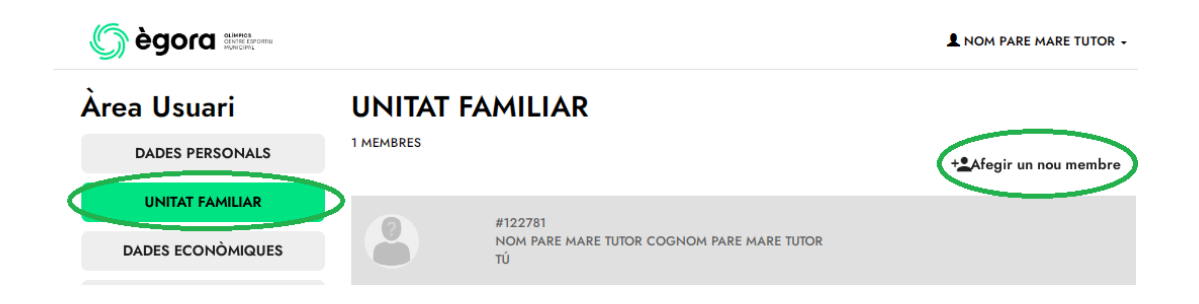

En aquesta pantalla omplirem les dades de l'infant:

# **FORMULARI ALTA MEMBRE FAMILIAR**

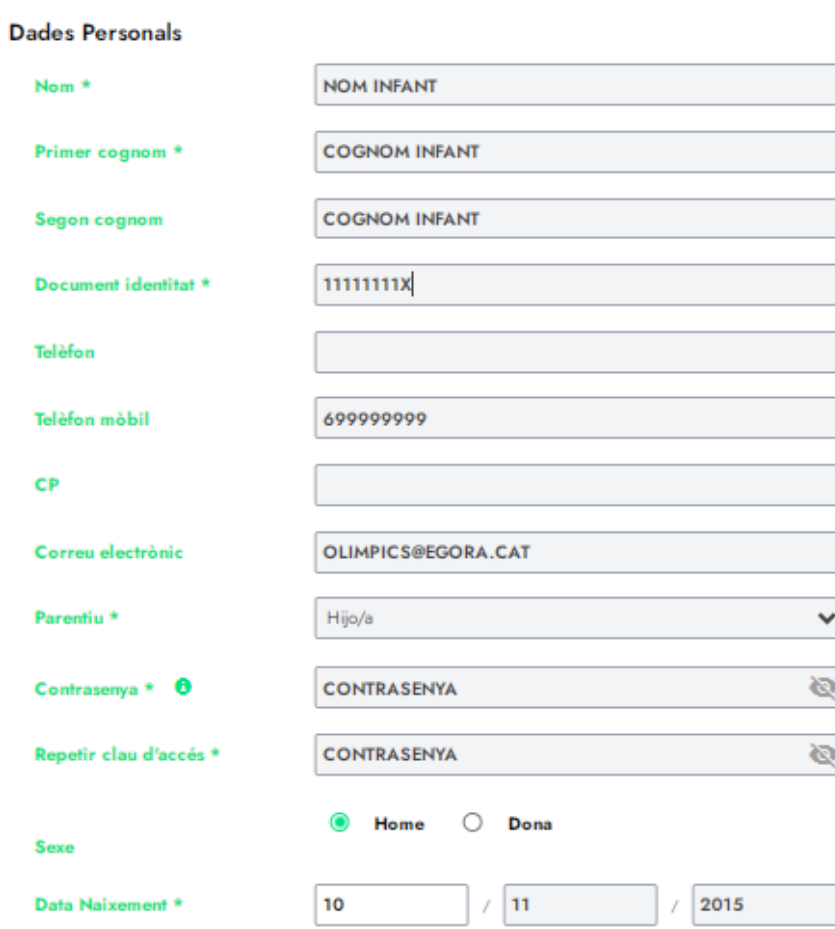

#### Assignar Titular econòmic

Asignar a la persona com a titular econòmic  $\checkmark$ arà a la persona com a títular econòmic del nou membre de l'unitat familiar i, per tant, serà qui pagarà els rebuts en cas de domiciliació

#### Acceptació de condicions

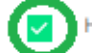

He llegit i accepto les condicions del contracte i la normativa del club

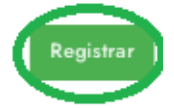

Cancel·lar

Vigileu de no desmarcar la opció "Assignar a la persona com a titular econòmic i Acceptar les condicions. Piquem a registrar.

Per verificar l'usuari us enviaran un mail al correu facilitat amb un codi de 6 dígits per Validar.

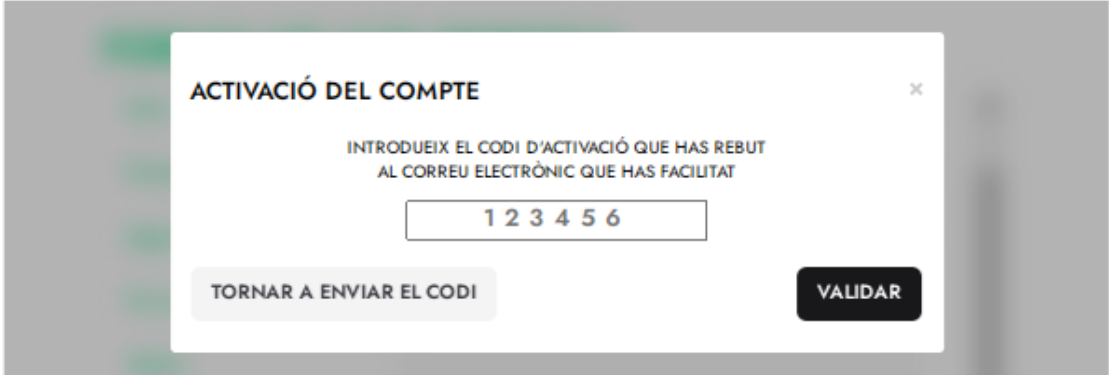

Hauríem de fer aquests darrers passos per cada infant que hagueu d'afegir.

Un cop creada la unitat familiar ja podeu entrar a "Inscripció de Cursos"

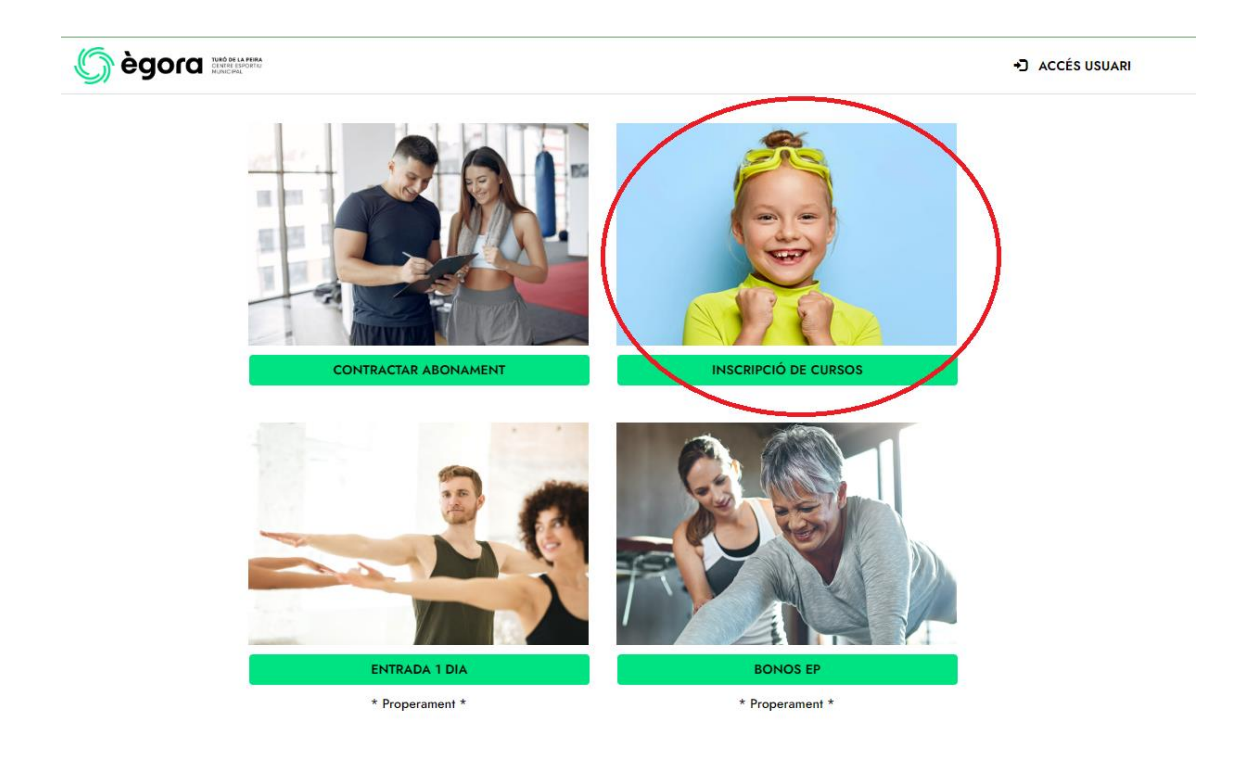

Si cliquem a Veure Detalls, tindrem una breu explicació de cada activitat.

Per continuar, clicarem a Usuaris.

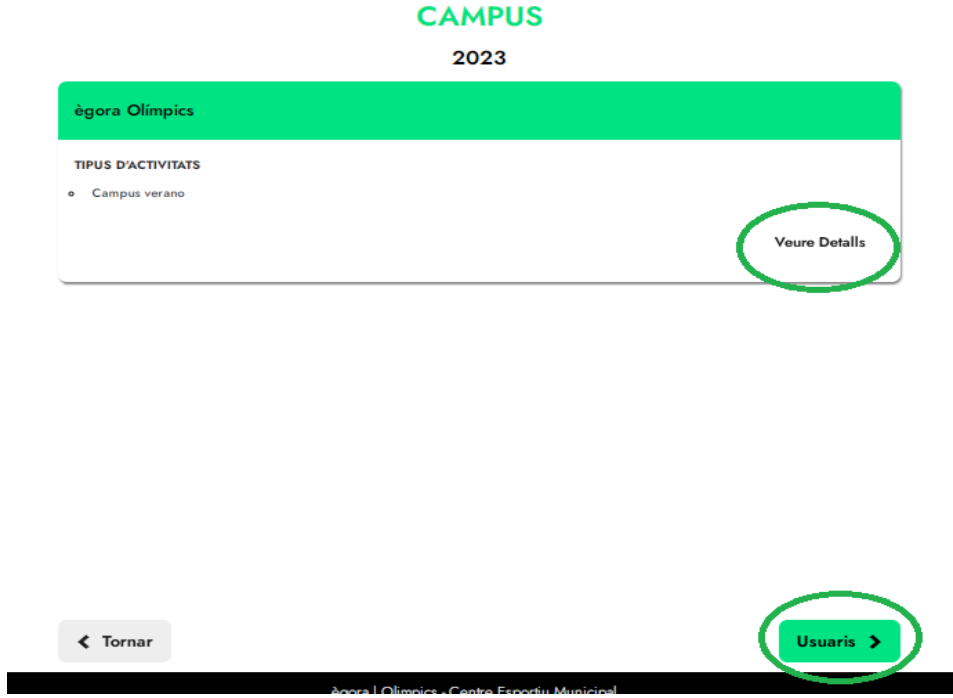

Seleccionem l'infant al que volem inscriure i continuem amb el procés d'inscripció.

## **CAMPUS**

2023

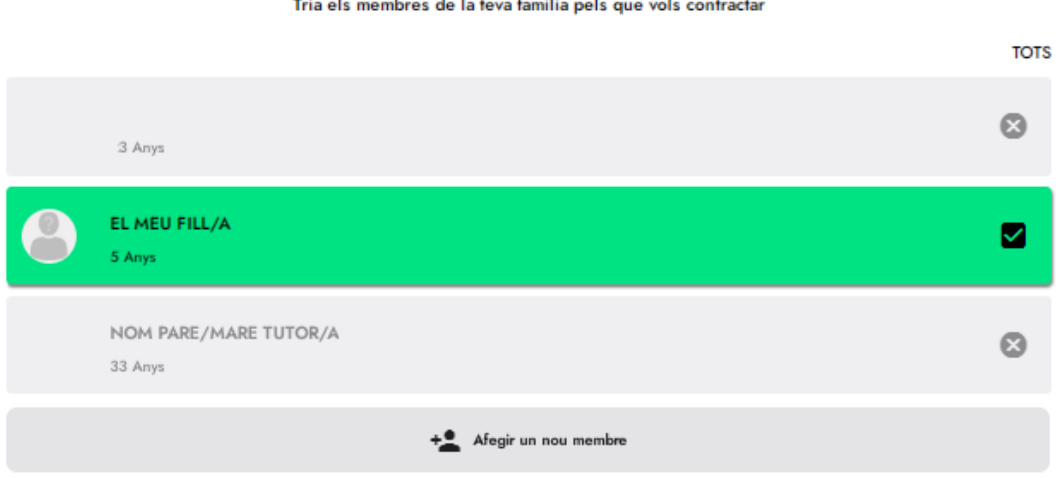

Aquests usuaris creats a la web us serviran per fer tot tipus de gestions des de la pàgina web.

Tria els membres de la teva familia pels que vols contractar